# CEU Catalog Guide

# When you access the CEU catalog it defaults to ALL available CEUs.

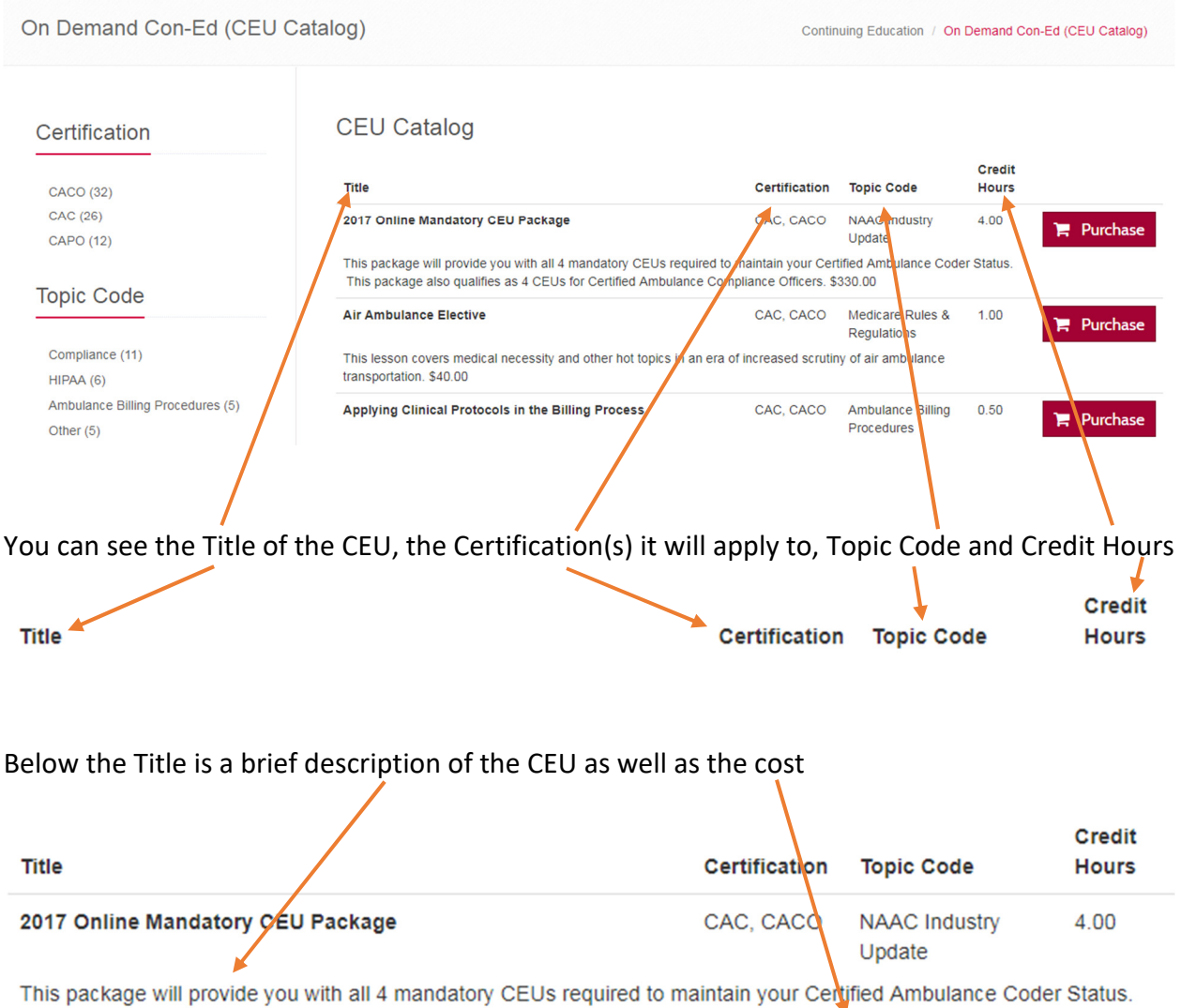

This package also qualifies as 4 CEUs for Certified Ambulance Compliance Officers. \$330.00

It is recommended when you are viewing the CEU catalog to use the FILTERS on the left side of the page. The filters are:

**Certification** – This will filter the CEU catalog to ONLY those CEUs applicable toward the certification selected. If you select CAC, it limits the CEU catalog to ONLY those CEUs applicable toward the CAC recertification. You can click the certification again to remove the filter. The number in parenthesis represents the number of CEU courses for that certification.

# Certification

CACO (32) CAC (26) **CAPO (12)** 

**TOPIC CODE** – If you are looking for a specific topic, you can limit the catalog by that topic

**Topic Code** 

```
Compliance (11)
HIPAA(6)Ambulance Billing Procedures (5)
Other (5)ICD/Condition Coding (2)
Medicare Rules & Regulations (2)
Appeal Procedures (1)
NAAC Industry Update (1)
Patient Care Documentation (1)
```
## **Credit Hours** – If you are looking for a specific number of CEU hours, you can limit the catalog that way

**Credit Hours** 

- $1.0(23)$  $1.5(4)$
- $0.5(2)$
- $2.0(1)$
- $4.0(1)$

You can apply multiple filters – Select the Certification, then the Topic Code and finally the Credit Hours. You can use one or two or all three of the filters. To reset, click the filter again and it removes that filter.

```
What is the difference between F Purchase and R Details ?
```
**Purchase** – you will be purchasing this from NAAC and completing this on the Learning Management System (LMS). Any CEU completed on the LMS will automatically credit to your account, there is no CEU certificate to enter.

**Details** – NAAC is providing you access to other options for CEUs. When you click DETAILS you will see additional information regarding the CEUs. Once you are on the DETAILS page, you can click DETAILS again to be directed to the providers site. Some providers may charge a fee for their courses.

#### **For INDIVIDUALS (not Organization Manager's) Purchasing Courses**

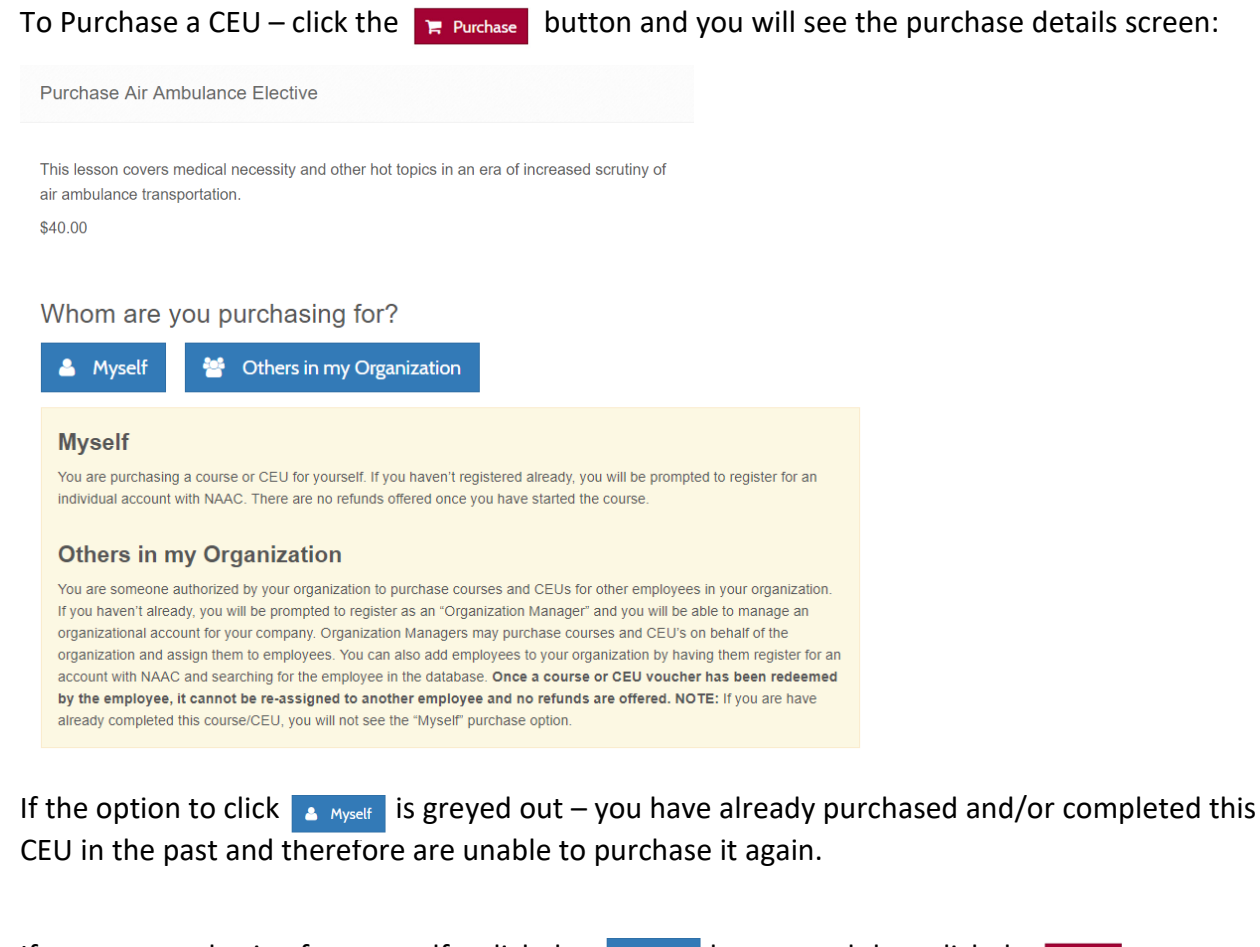

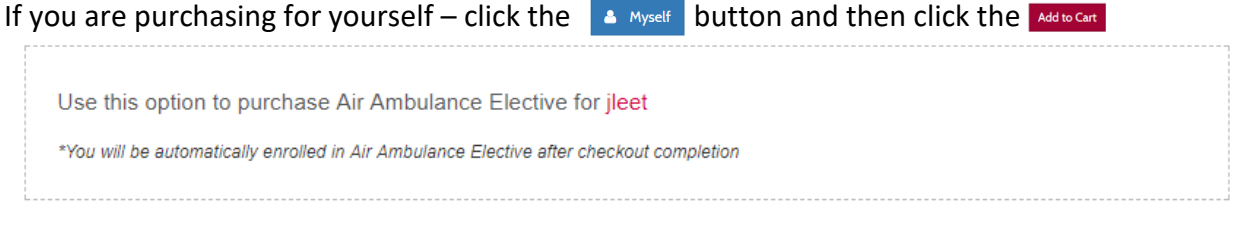

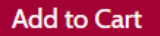

#### **For ORGANIZATION MANAGERS (not Individuals) Purchasing Courses**

If you are an Organization Manager, you have the ability to purchase courses for others in your organization and then assign them the course vouchers.

To do this click  $\bullet$  others in my Organization and change the quantity to the number you desire. Keep in mind that each employee would need their own course to obtain the CEU credit from the training.

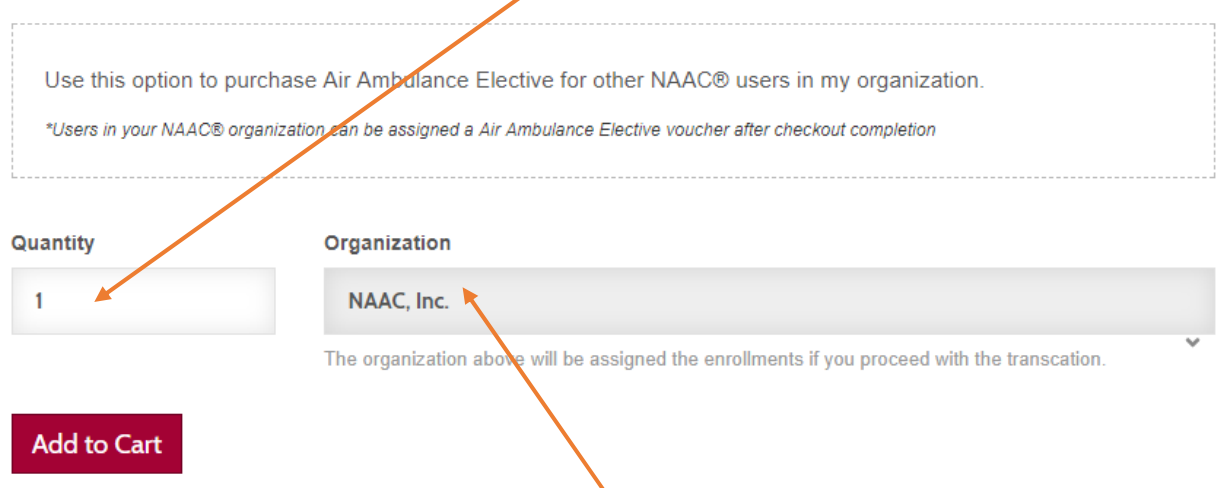

If you are associated with more than one Organization – make sure that the correct Organization name is shown in this box.

Once you click the Motocan you will see that the item has been successfully added to the cart and you can either Go to Checkout – and complete your order, or Continue Shopping to add more items to the cart.

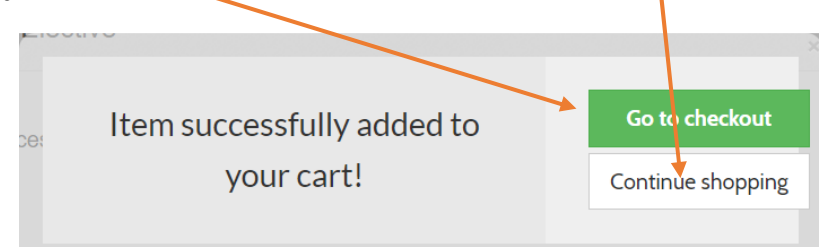

If you click Continue Shopping, you will be redirected to the CEU Catalog. If you click Go To Checkout, you will be taken to your Shopping Cart.

You can also view the contents on the Shopping Cart at any time by clicking the  $\mathbf{r}_r$  cart (2) licon in the red bar at the top of the webpage.

Once you are in the shopping cart, you can review your order and ensure that the proper items are there. You can change the quantity of any item or remove any item. If you make ANY changes in the cart, be sure to click the  $\frac{1}{2}$  update cart button to save the changes to the order.

## Here is what your cart will look like with ONE course for MYSELF and ONE COURSE VOUCHER for OTHERS IN YOUR ORGANIZATION

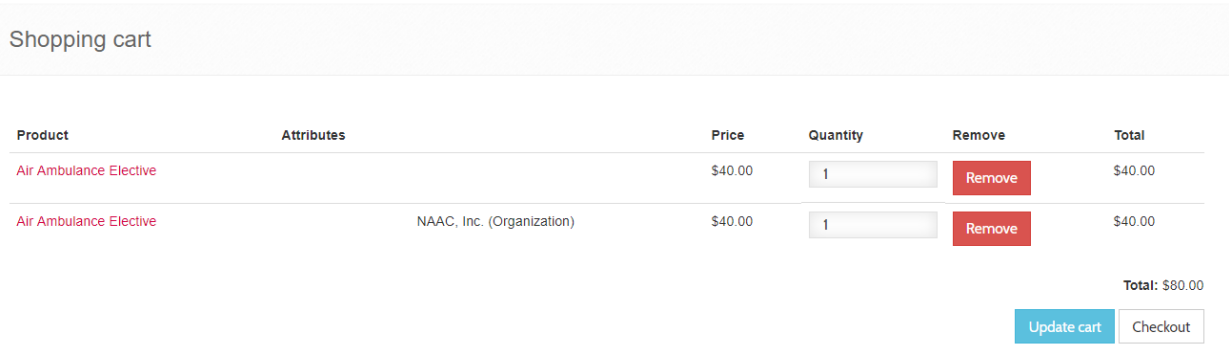

Once you are satisfied with the order click the  $\sqrt{\frac{C_{\text{checkout}}}{C_{\text{checkout}}}}$  button to start the checkout process.

#### You will see a summary of your order here

Checkout

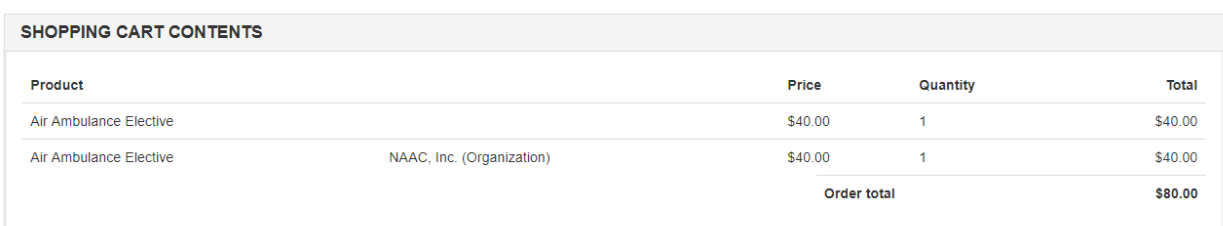

If you have a COUPON or Gift Certificate, you would enter that Coupon Code and click ADD COUPON

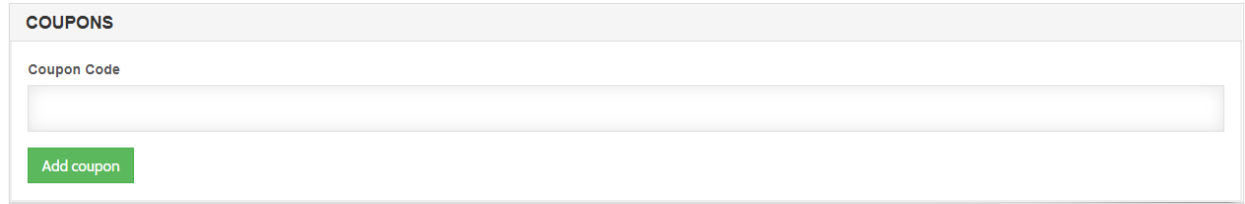

The next step is to add the BILLING INFORMATION

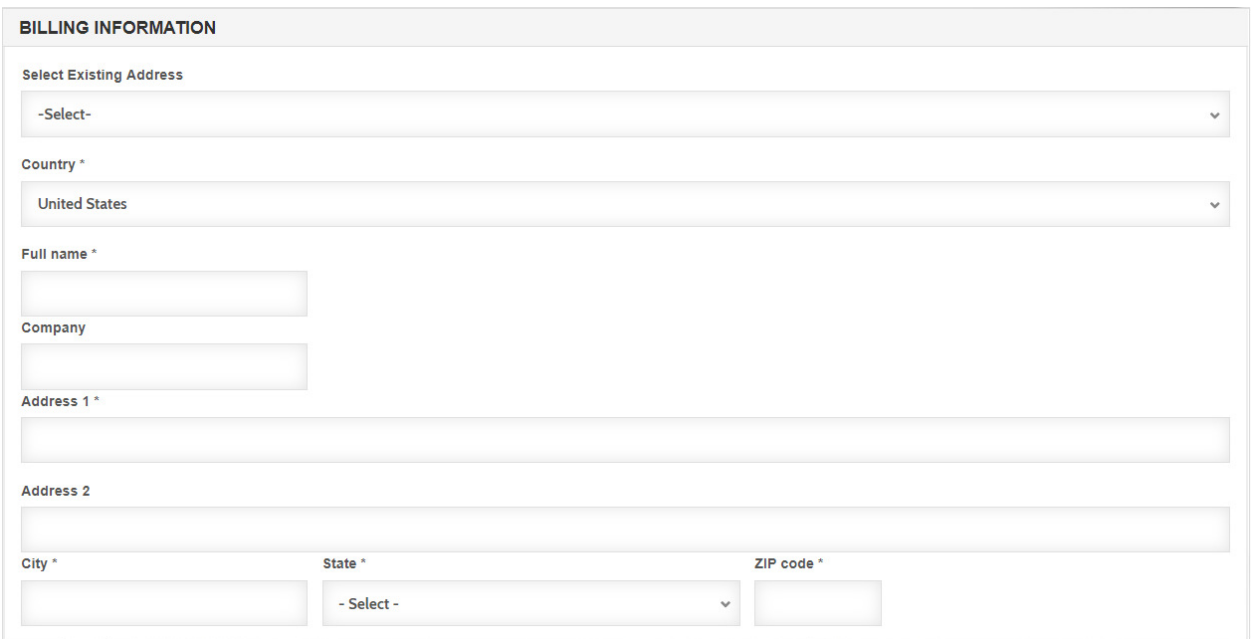

If you are paying by a credit card, this will be the address where the credit card billing statement is received. The name would be YOUR NAME.

You can also click in the drop down and select an existing address, if you have completed this information on your profile.

Always verify the information is correct before proceeding.

Next you will enter the SHIPPING INFORMATION

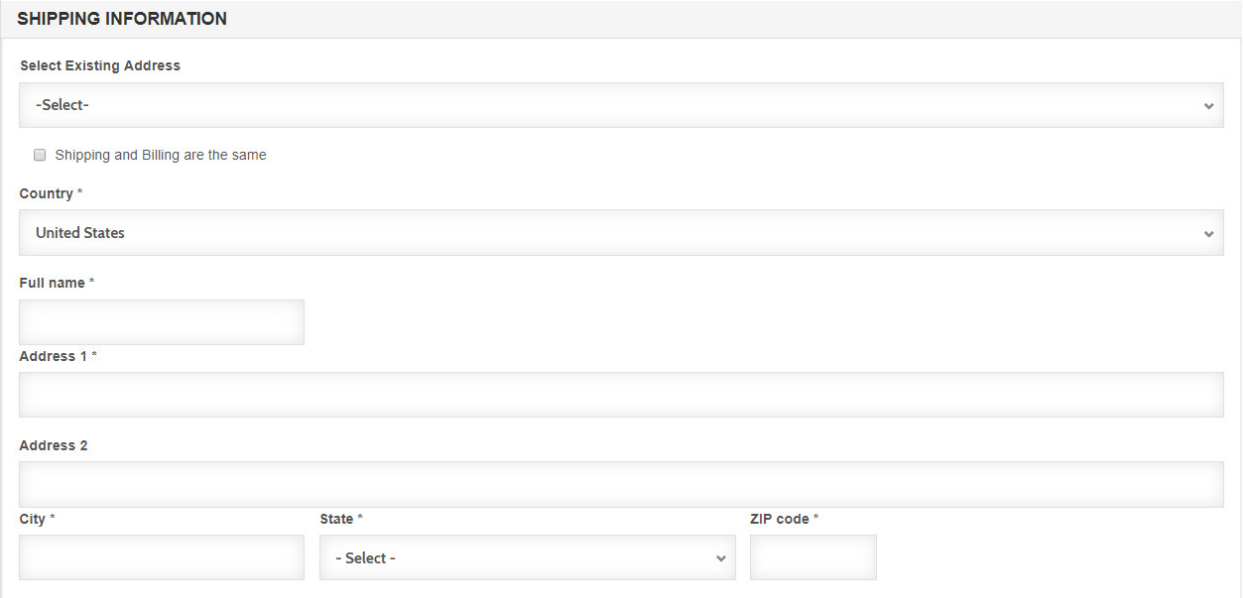

Again, if you have entered a SHIPPING ADDRESS on your account, you can click in the drop down and select an existing address.

#### $Click$  Continue to next step to do a final review of your order

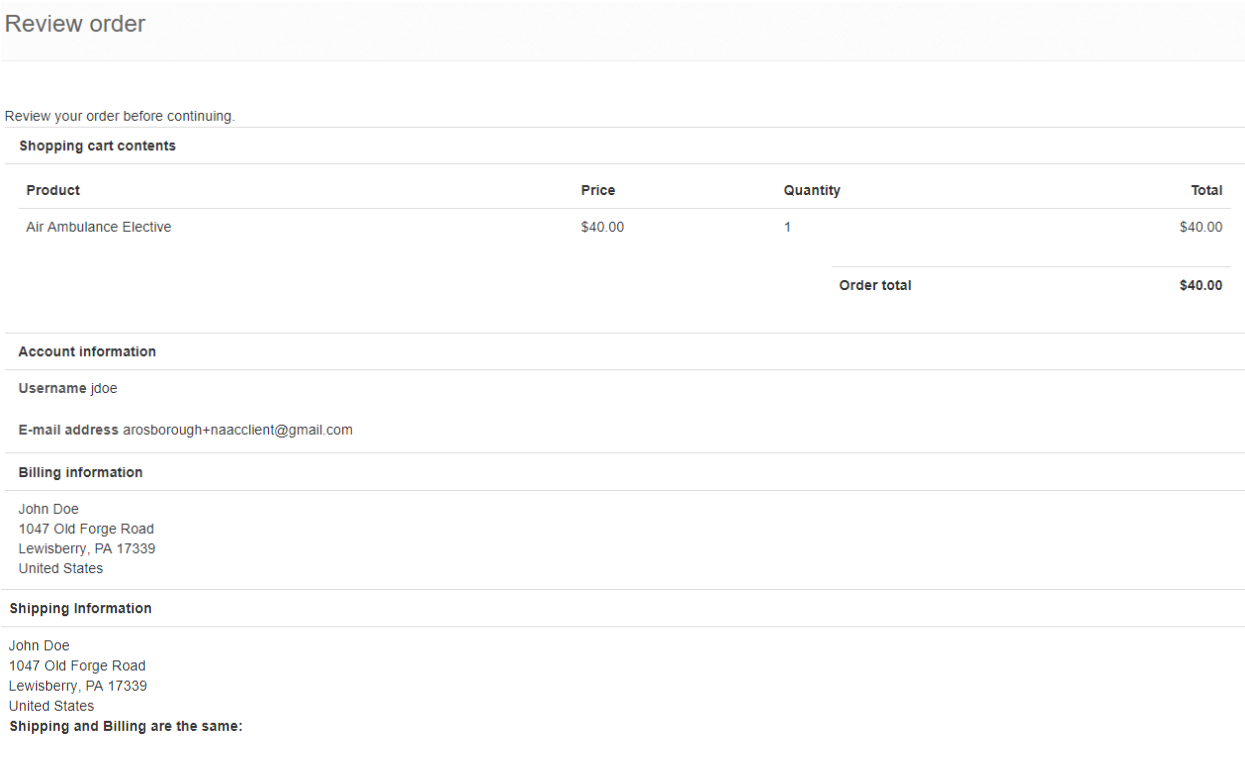

Here is where you will select your payment method:

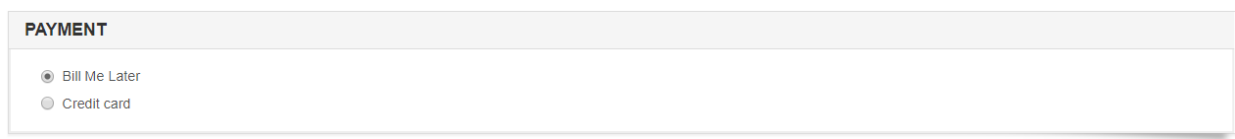

If you select BILL ME LATER, you will receive an invoice via email immediately. Access to courses is granted upon full payment on the order.

If you wish to pay by credit card – you will enter the credit card information here and you will receive IMMEDIATE ACCESS to all courses upon processing of the credit card transaction. You will receive a receipt via email immediately.

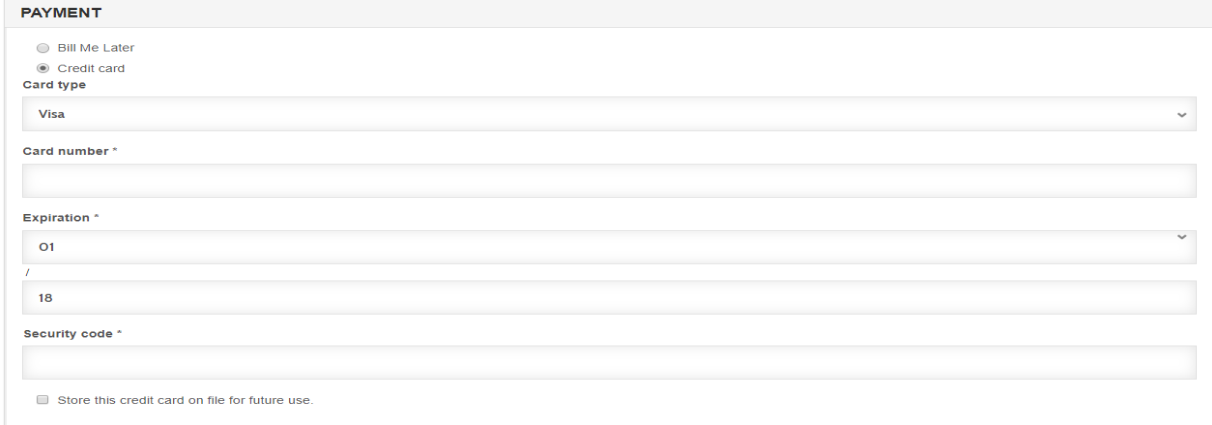

Once you have entered all of the information click Continue to next step. This will IMMEDIATELY process the order and charge the credit card OR send the invoice if you selected BILL ME.

Your order is now COMPLETE, and you will see this screen showing your Order Number. You view the order by clicking view your order, or click Return to the front page.

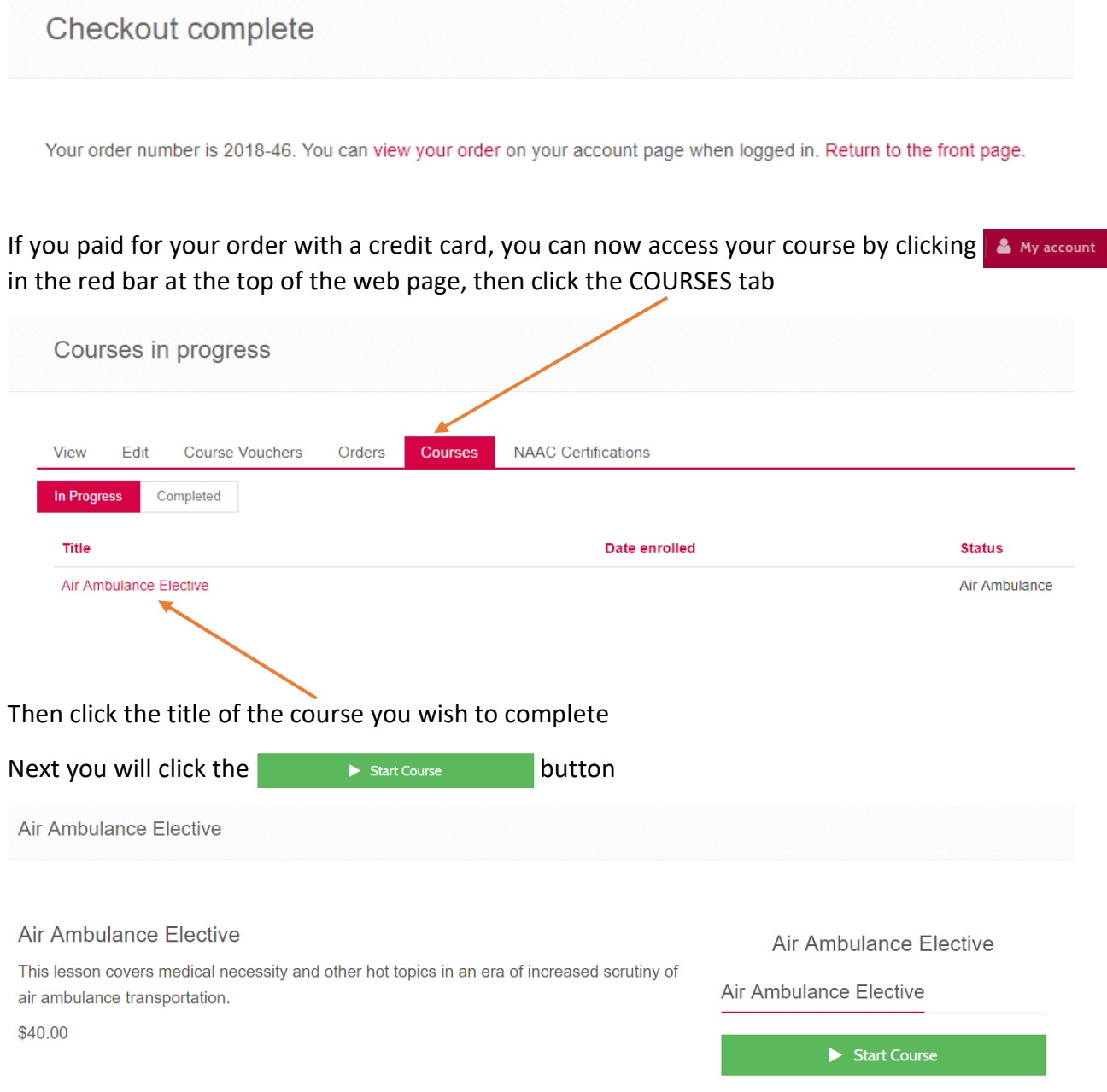

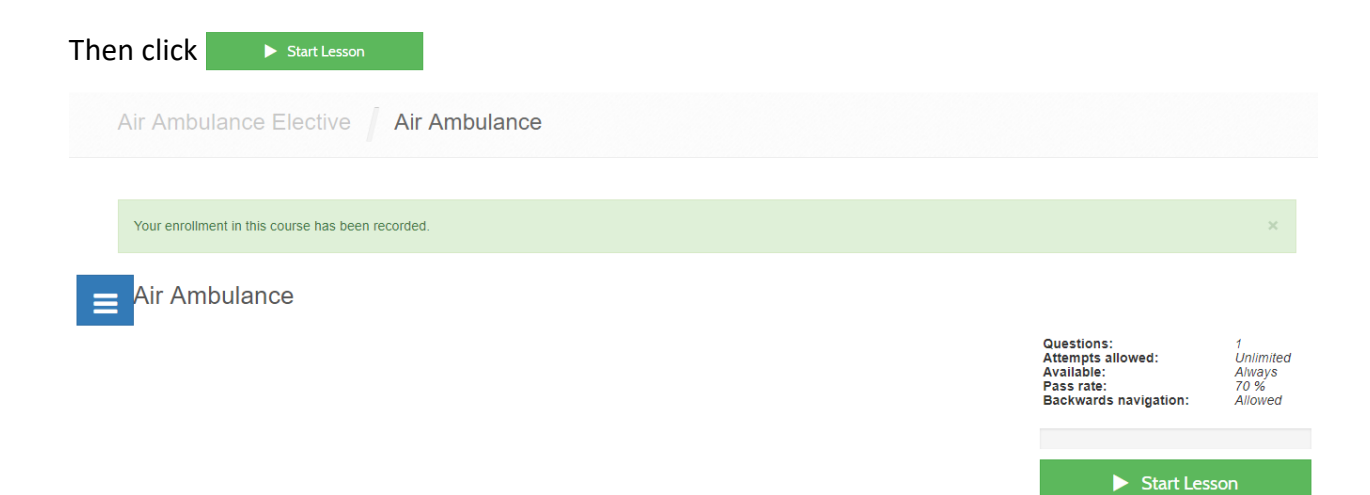

Once you start a lesson you must complete the lesson. They system will not track where you left off. If you leave a lesson before completing, you will need to start the lesson over when you resume the course."

Upon completion of the lesson, there is no CEU certificate to enter. The course is automatically credited to your account. You can see this by clicking the NAAC Certifications tab

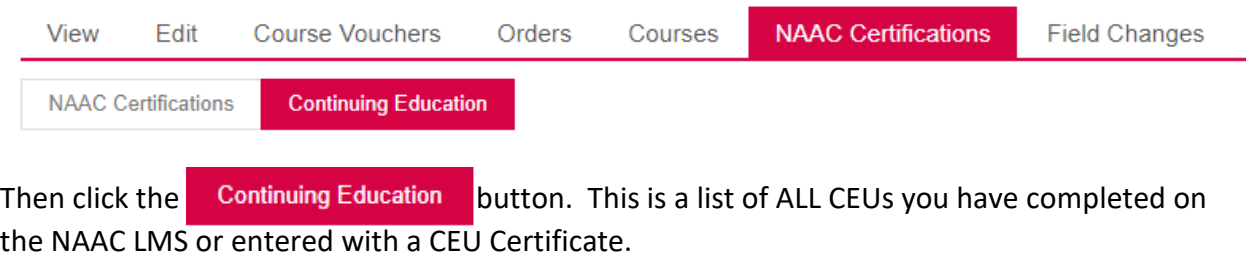

You can enter CEUs from this screen as well by clicking the  $\bullet$  + Apply CEU Credit button.